# **How to manage Other Device at Screen Pop Configuration**

## Step-by-step guide

- Go to Linkscope Web application and if you're not already signed in, select **Sign in.**
- From the Linkscope Web application, you click to **Configuration ? Screen Pop? Other Device** at the menu.

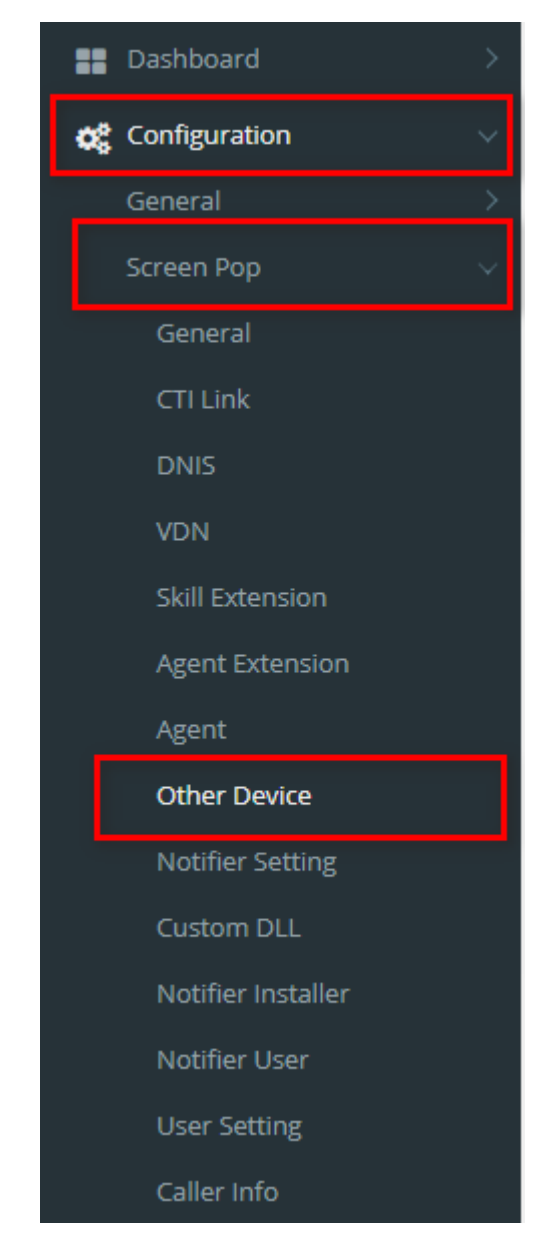

#### **ADD NEW AN OTHER DEVICE**

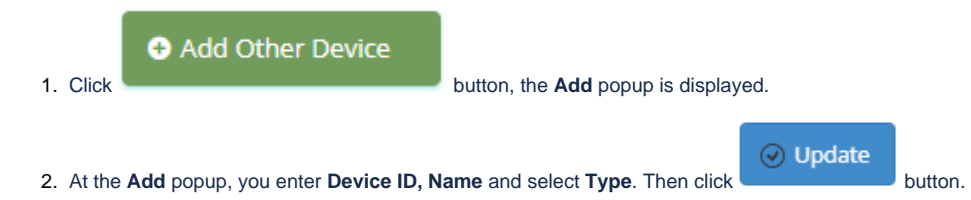

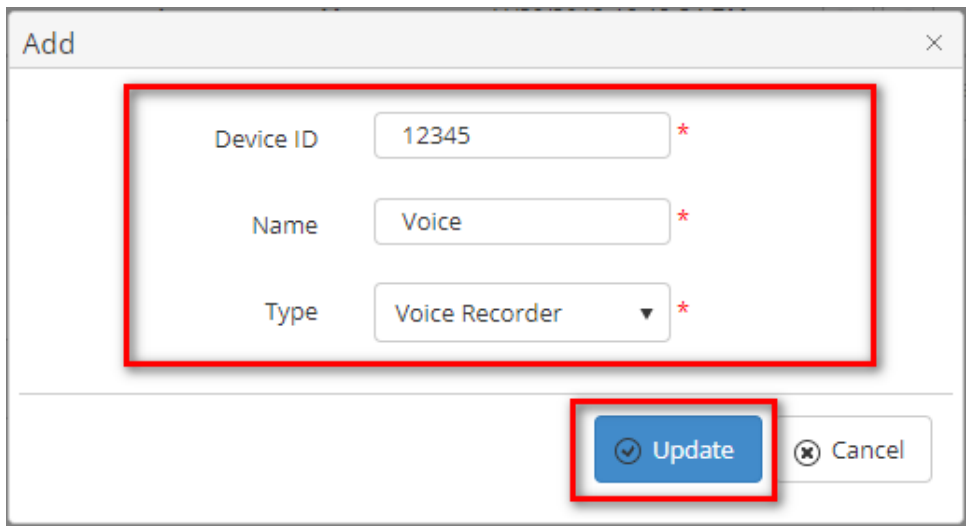

If the system shows this message, you created successfully new an other device.

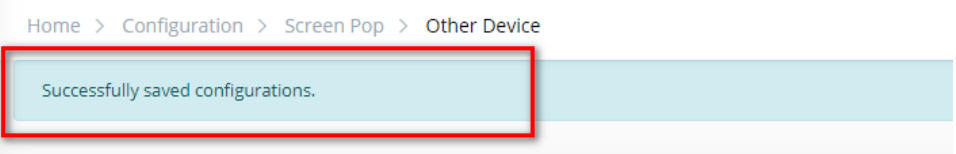

## **EDIT AN OTHER DEVICE**

1. On the **Other Device List** table, select any row you want to edit the other device.

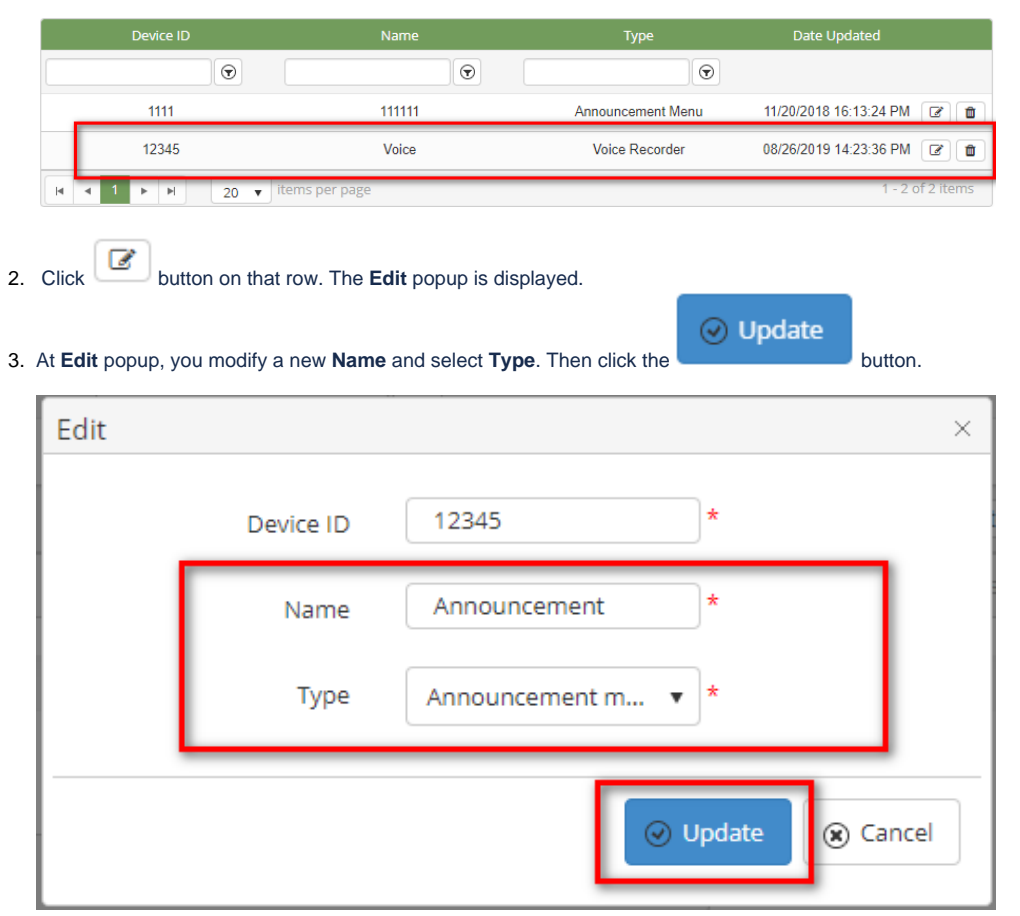

If the system shows this message, you edited successfully another device.

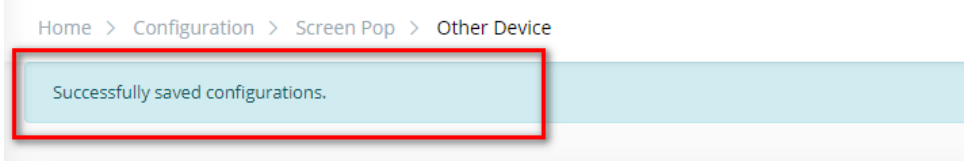

## **DELETE AN OTHER DEVICE**

2. Click button on that row.

1. On the **Other Device List** table, select any row you want to delete the other device.

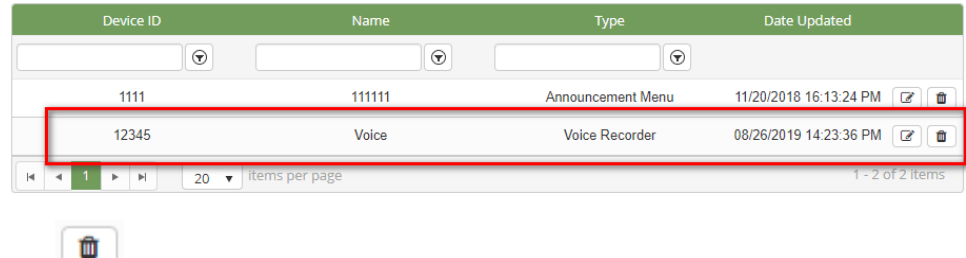

3. There're alert displays after you click to this button. Select **OK**.

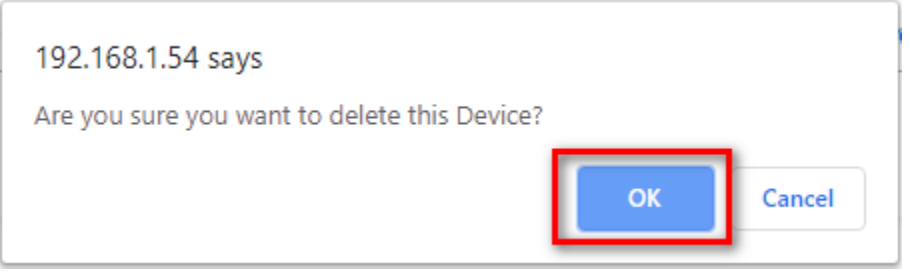

If the system shows this message, you deleted successfully another device.

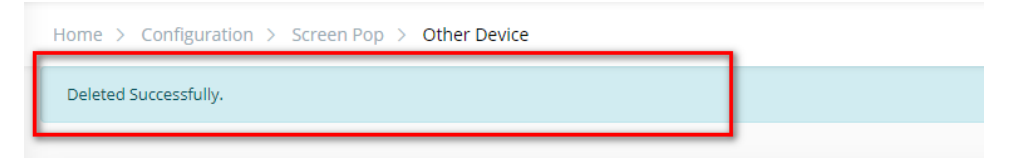

### **SEARCH OTHER DEVICE**

On the **Other Device List** table. You can search for an other device by searching the **Device ID, Name** or **Type**. field.

1. Search by the **Device ID** field:

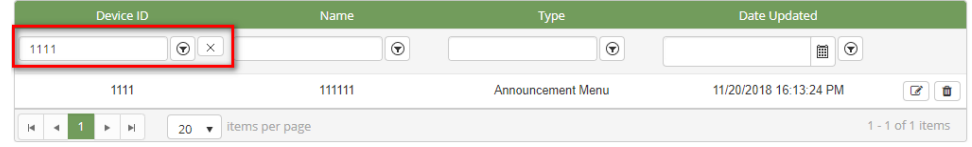

2. Search by the **Name** field:

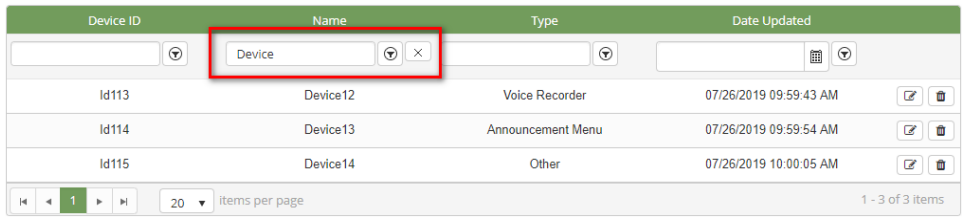

3. Search by the **Type** field:

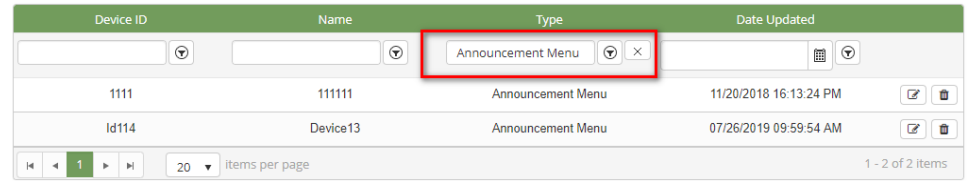

#### **IMPORT FROM/ EXPORT TO AN EXCEL FILE**

- **To import data from excel file:**
- 1. At select file (.xls) label, click **Select files** button.

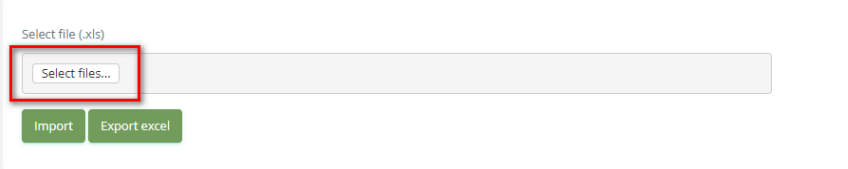

2. Select an excel file that you want to import and click **Open** button.

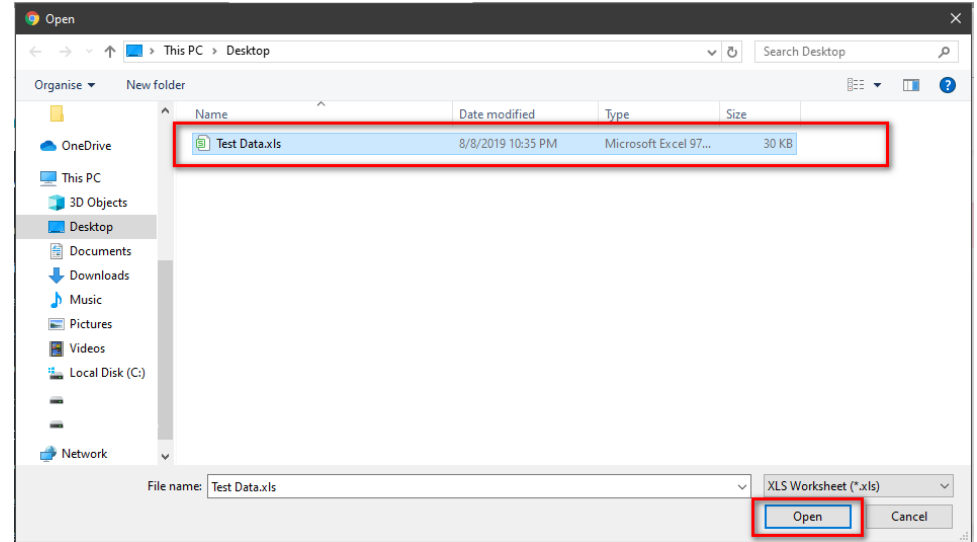

3. Click the **Import** button.

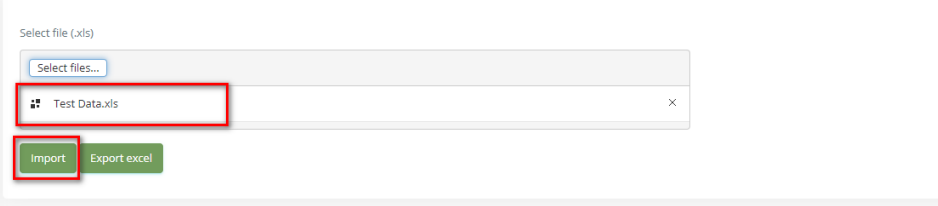

**To export data from excel file:** 

1. On the page below, click the **Export Excel** button.

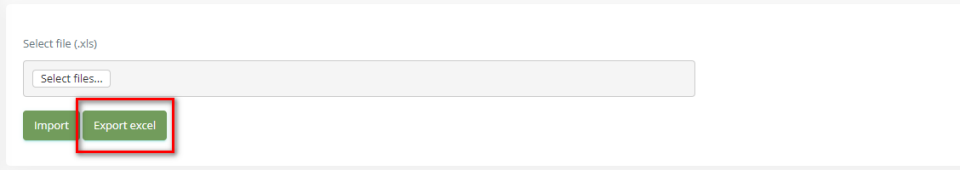

2. Check the **File Name** (default page name), **Save as type (\*XLS file)**. Then click **Save** button.

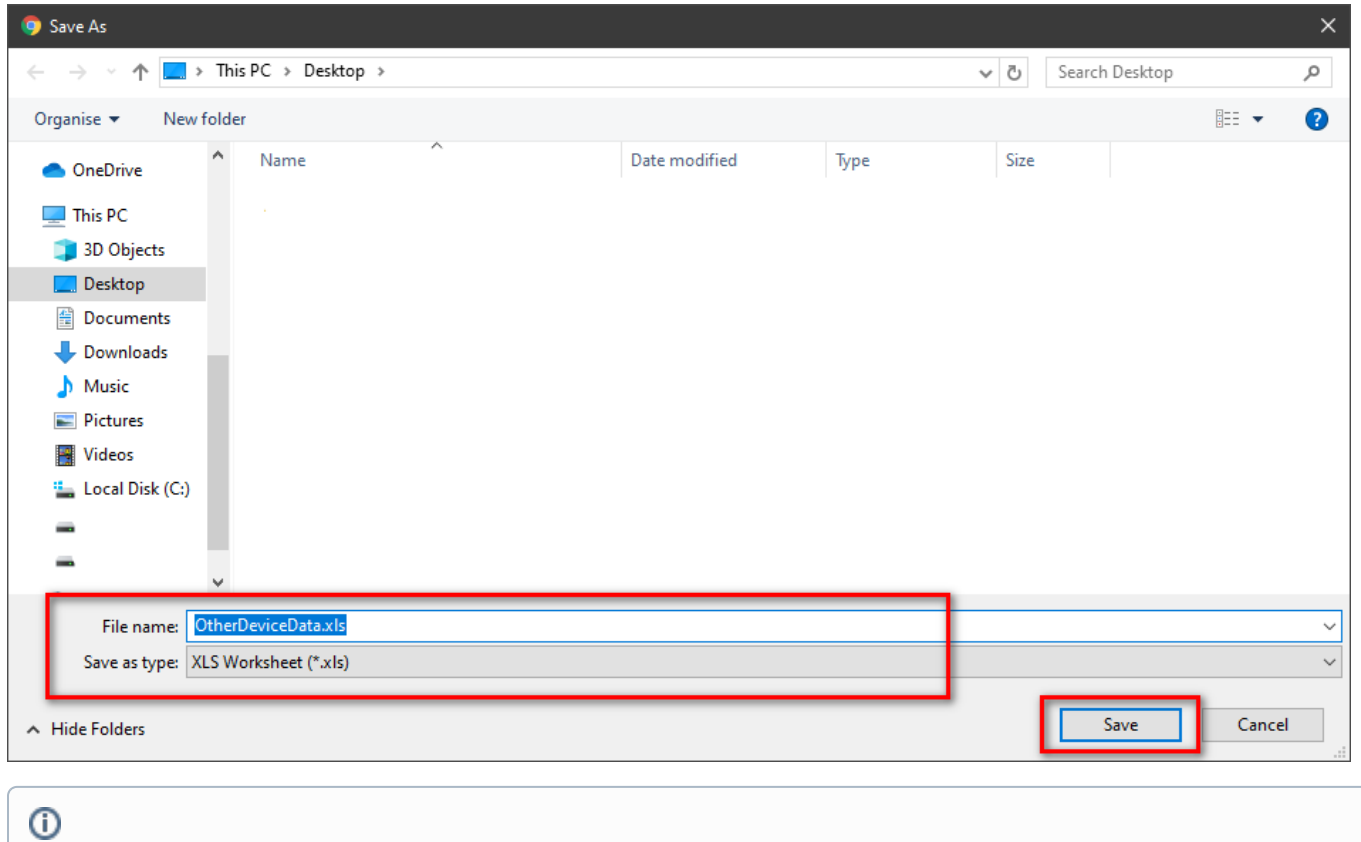

# Related articles

- [Guideline How To Use The Agent Dashboard](https://docs.primas.net/display/PRIMASCX/Guideline+How+To+Use+The+Agent+Dashboard)
- [How to manage API User at General Configuration](https://docs.primas.net/display/PRIMASCX/How+to+manage+API+User+at+General+Configuration)
- [How to manage Postcall Survey Configuration](https://docs.primas.net/display/PRIMASCX/How+to+manage+Postcall+Survey+Configuration)
- [How to manage User Setting at Screen Pop Configuration](https://docs.primas.net/display/PRIMASCX/How+to+manage+User+Setting+at+Screen+Pop+Configuration)
- [How to manage FQ Config at FreedomQ Configuration](https://docs.primas.net/display/PRIMASCX/How+to+manage+FQ+Config+at+FreedomQ+Configuration)